# PIATTAFORMA PROCEDURE SELETTIVE

# **ACCESSO ALLA PROVA D'ESAME**

Per eventuali informazioni o richieste formali è necessario scrivere "esclusivamente" all'indirizzo mail: supportoselezioni@asianapoli.it

saranno fornite risposte o informazioni richieste telefonicamente o ad altri indirizzi e-mail".

# **ACCESSO ALLA PROVA D'ESAME**

**2**

**4**

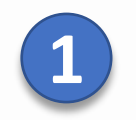

**3**

### Con un browser collegarsi a: <https://selezioni.asianapoli.it/>

 $\rightarrow$   $\bigcirc$   $\bigcirc$   $\bigcirc$   $\bigcirc$  https://selezioni.asianapoli.it/#/  $\bigwedge^{\infty}$   $\bigcirc$   $\bigcirc$  $\leftarrow$  $\{3\}$ 

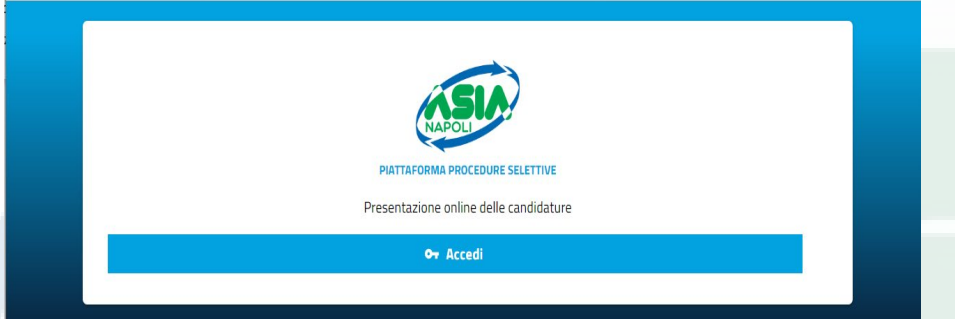

Per la domanda INVIATA dal menu $\equiv$ seleziona **«Fascicolo del candidato»**

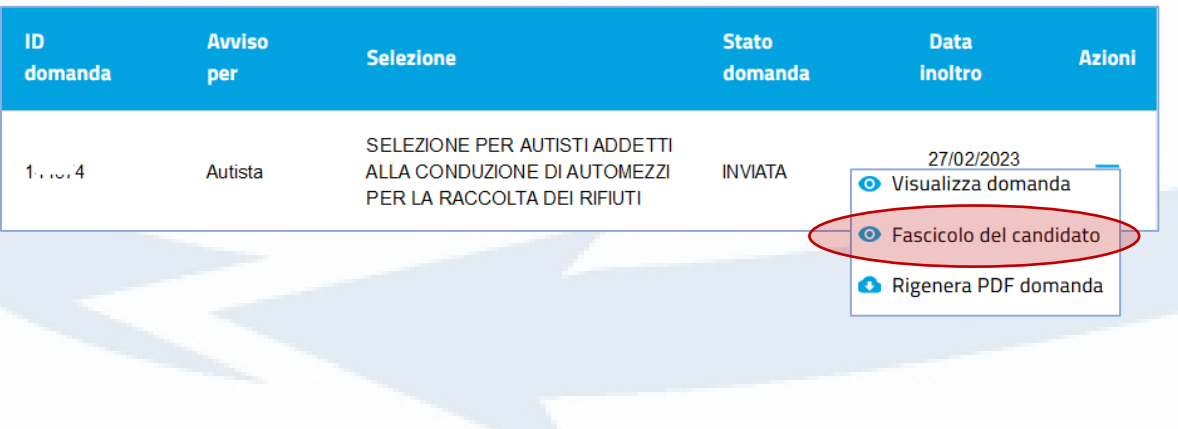

### Autenticarsi con le proprie credenziali edopo l'accesso cliccare su **Gestione Domande**

#### Gestione profilo Gestione domande Verifica anonima esiti esame **O** Document

#### **Renvenuto nella niattaforma delle procedure selettive ASIA**

Da questo sistema è possibile presentare la propria candidatura ad una delle procedure selettive attive o consultare una domanda già presentata

Al primo accesso è richiesta la compilazione e la validazione del proprio profilo ("Gestione Profilo") e, le informazioni in esso contenute, saranno automa utilizzate nella presentazione delle domande

Per proporre una puova candidatura, accedere a "Gestione domande" e, pella sezione "Nuova domanda", selezionare il Bando attivo di interesse Per aggiornare una domanda in corso o visualizzare una candidatura già presentata, accedere a "Gestione domande" e, nella sezione "Le mie domande", individu domanda di interesse e selezionare dal menu corrispondente l'azione più opportuna

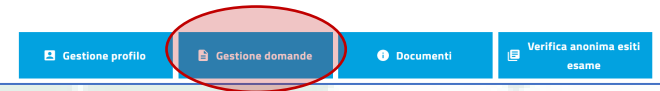

 Nella sezione **PROVA SCRITTA**, in «Accesso agli atti», è possibile verificare i propri codici e scaricare **il PDF della prova d'esame** sostenuta.

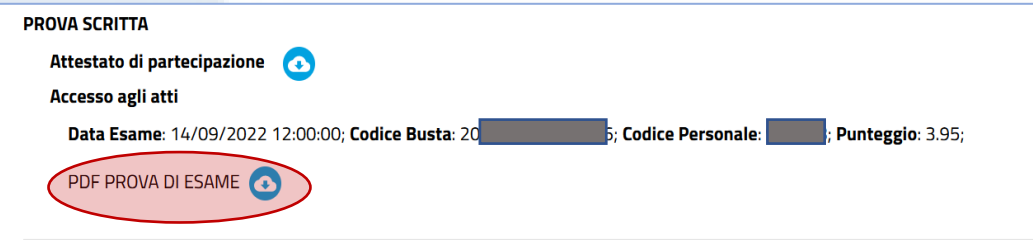

## **LA PROVA D'ESAME**

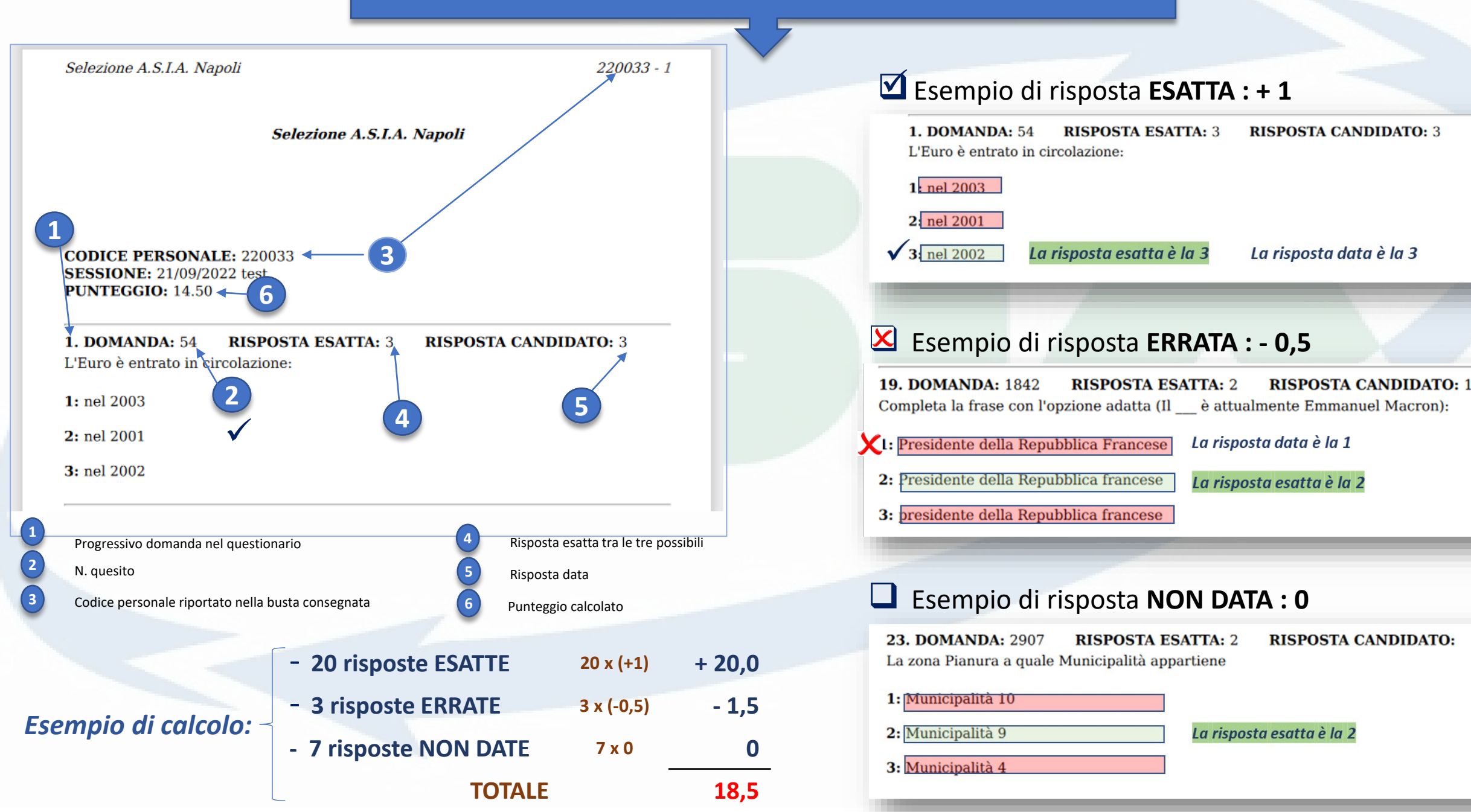